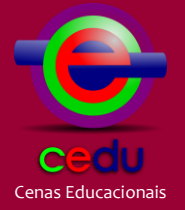

**e-ISSN: 2595-4881**

0

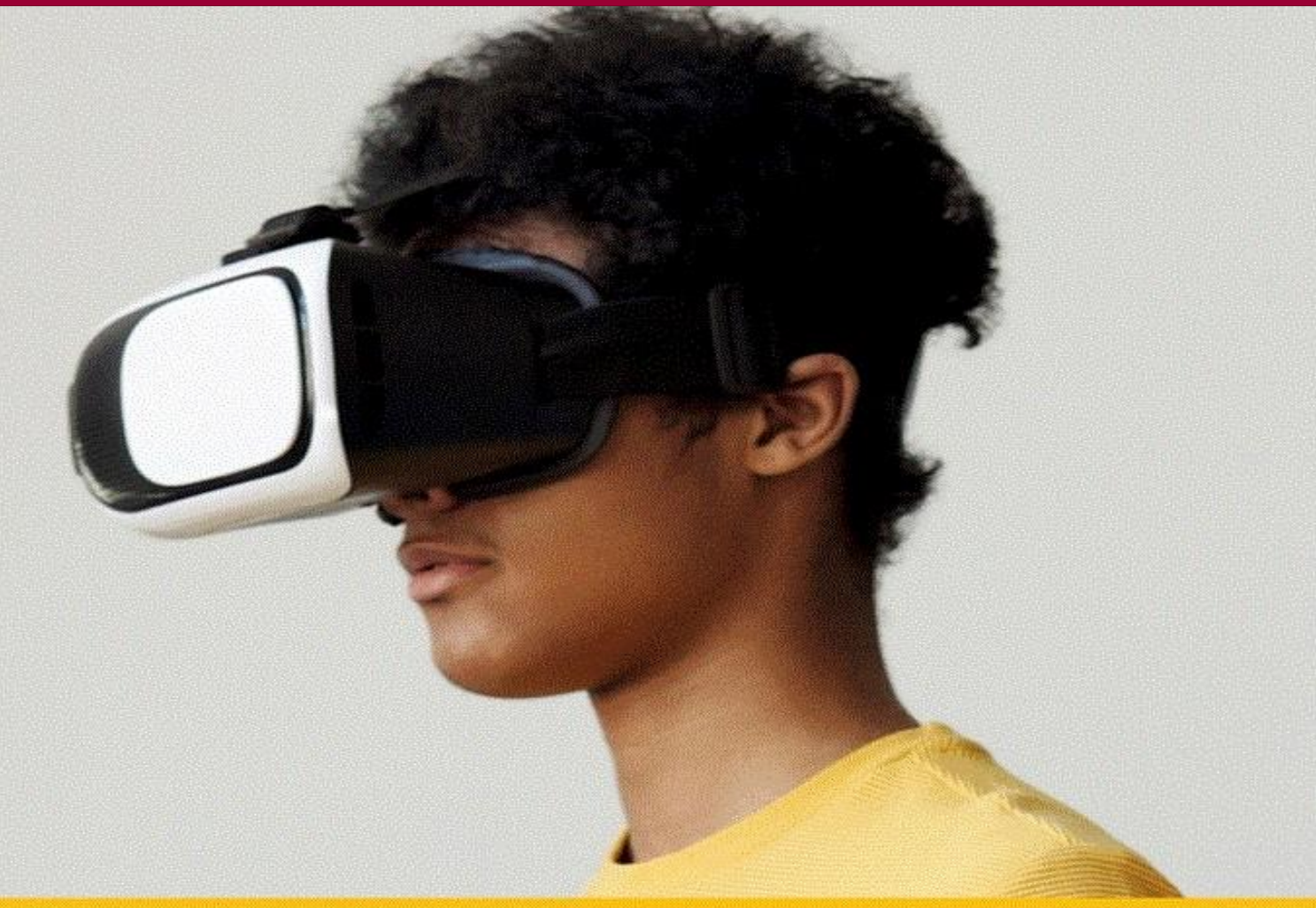

# A REALIDADE VIRTUAL E SUA APLICAÇÃO EM **AULAS DE BIOLOGIA**

**Carlos Bruno Cabral de Oliveira** 

Mariana Guelero do Valle

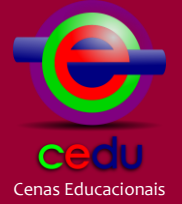

#### **A REALIDADE VIRTUAL E SUA APLICAÇÃO EM AULAS DE BIOLOGIA**

VIRTUAL REALITY AND ITS APPLICATION IN BIOLOGY CLASSES

REALIDAD VIRTUAL Y SU APLICACIÓN EN LAS CLASES DE BIOLOGÍA

Carlos Bruno Cabral de Oliveira <sup>1</sup> Mariana Guelero do Valle <sup>2</sup>

**Manuscrito recebido em:** 08 de março de 2022. **Aprovado em**: 10 de outubro de 2022. **Publicado em:** 12 de dezembro de 2022.

#### **Resumo**

O material em questão, produto de um mestrado profissional em Educação, é um *e-book* (livro virtual) sobre as possibilidades pedagógicas da tecnologia Realidade Virtual para o ensino de Biologia. Voltado a professores da disciplina, o *e-book* objetiva auxiliar professores na implementação da Realidade Virtual em aulas de Biologia. No primeiro capítulo do material, é explicado o que é a Realidade Virtual e seus componentes, seguido de um passo a passo de como os professores podem montar seus próprios óculos de Realidade Virtual. No capítulo seguinte, são discutidos os aspectos pedagógicos da tecnologia em questão, como o planejamento, a avaliação e cuidados necessários para utilizar a Realidade Virtual durante as aulas. No último capítulo, são apresentadas quatro possibilidades de uso da Realidade Virtual em aulas de Biologia: imersão em biomas pelo mundo por meio de ambientes virtuais, substituição de microscópios em aulas sobre células, utilização de um laboratório virtual e exploração de museus virtuais. O material também possui um anexo com moldes para imprimir e recortar, caso o professor deseje seguir o passo a passo do primeiro capítulo e montar seus óculos de Realidade Virtual, bem como um glossário com termos técnicos comumente utilizados no material.

**Palavras-chave**: Biologia; Ensino; Multimídias; Realidade Virtual; Tecnologias da Informação e Comunicação.

#### **Abstract**

This material, product of a professional master's in Education, is an e-book (electronic book) about the pedagogical possibilities of Virtual Reality to teach Biology. Designed for teachers, it aims helping such professionals to implement Virtual Reality in Biology lessons. In the first chapter, it is explained what Virtual Reality is and what its components are, followed by a step by step on how teachers may assemble their own Virtual Reality glasses. In the next chapter,

<sup>1</sup> Mestre em Gestão de Ensino da Educação Básica pela Universidade Federal do Maranhão. Professor na Rede Privada de Porto Alegre. Membro do Grupo de Pesquisa em Ensino de Ciências e Biologia ORCID: https://orcid.org/0000-0002-7411-9755 Contato: ol.carlosbruno@gmail.com

<sup>2</sup> Doutora em Educação pela Universidade de São Paulo. Professora no Programa de Pós-Graduação em Ensino de Ciências e no Programa de Pós-Graduação em Gestão de Ensino da Educação Básica da Universidade Federal do Maranhão. Líder do Grupo de Pesquisa em Ensino de Ciências e Biologia. ORCID: https://orcid.org/0000-0001-5203-370X Contato: mariana.valle@ufma.br

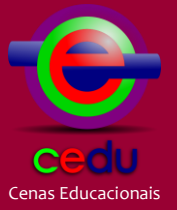

#### **e-ISSN: 2595-4881**

pedagogical aspects of the technology are discussed, such as lesson planning, assessment, and necessary cautions when using Virtual Reality in the classroom. In the last chapter, four possibilities are presented on how to use Virtual Reality during Biology lessons: immersion in biomes around the world through virtual environments, replacement of microscopes in lessons about cells, use of a virtual laboratory, and exploration of virtual museums. The material also has an attachment with blueprints to print and cut out in case the teacher would like to follow the step by step described in the first chapter in order to assemble their own Virtual Reality glasses. A glossary can also be found comprising technical terminology commonly used in the material.

**Keywords**: Biology; Teaching; Multimedia; Virtual reality; Information and Communication Technologies.

#### **Resumen**

El material en cuestión, producto de una maestría profesional en Educación, es un *e-book* (libro virtual) sobre las posibilidades pedagógicas de la tecnología de Realidad Virtual para la enseñanza de la Biología. Dirigido a docentes de la disciplina, el *e-book* objetiva ayudar a los docentes en la implementación de la Realidad Virtual en las clases de Biología. En el primer capítulo del material se explica qué es la Realidad Virtual y sus componentes, seguido de una guía paso a paso de cómo los docentes pueden armar sus propias gafas de Realidad Virtual. En el próximo capítulo se abordan los aspectos pedagógicos de la tecnología en cuestión, como la planificación, evaluación y cuidados necesarios para el uso de la Realidad Virtual durante las clases. En el último capítulo se presentan cuatro posibilidades para el uso de la Realidad Virtual en las clases de Biología: inmersión en biomas alrededor del mundo a través de entornos virtuales, reemplazo de microscopios en clases sobre células, uso de un laboratorio virtual y exploración de museos virtuales. El material también cuenta con un anexo con plantillas para imprimir y recortar, por si el docente desea seguir el paso a paso del primer capítulo y armar sus gafas de Realidad Virtual, así como un glosario con términos técnicos de uso común en el material.

**Palabras llave**: Biología; Enseñanza; multimedios; Realidad virtual; Tecnologías de la

Información y la Comunicación.

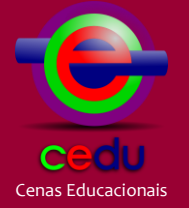

O mais importante é uma pessoa. Uma pessoa que estimule sua curiosidade e alimente sua curiosidade; e máquinas não conseguem da mesma forma que uma pessoa faz.

**- Steve Jobs**

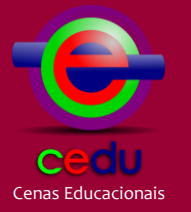

## **APRESENTAÇÃO**

Vivemos em um mundo repleto de tecnologias digitais capazes de gerar, criar e armazenar dados. Aos poucos, elas surgiram e foram incorporadas ao nosso dia a dia, moldando nossas vidas, nossas relações com as pessoas e com o ambiente em que vivemos. Com o passar dos anos, os computadores de mesa, *notebooks*, *softwares*, telefones celulares e *tablets*, por exemplo, foram incorporados também nas escolas, abrindo novas possibilidades para a Educação.

Dentre as tecnologias digitais que nos cercam, alguma vez você já ouviu falar em Realidade Virtual (também conhecida pelas siglas RV ou VR - do inglês *Virtual Reality*)? É provável que em algum momento você já tenha visto ou lido algo a respeito dessa tecnologia, mas, caso não consiga se recordar, não tem problema. Quando perguntamos às pessoas em que momentos elas já viram, utilizaram ou observaram alguém utilizando a RV, é comum termos como resposta exposições, museus, demonstrações em feiras de tecnologia e jogos. Ainda é raro termos relatos de quem tenha utilizado a RV na escola.

A RV é uma tecnologia com amplo potencial para a Educação com possibilidade de imersão em realidades criadas digitalmente. Para o ensino de Biologia, disciplina que trabalha com diferentes grandezas, escalas e representações, a RV nos possibilita mergulhar virtualmente em um ambiente microscópico ou entrar em uma célula, por exemplo. Ao estudarmos os habitats dos seres vivos, podemos simular como se estivéssemos nesses lugares, de qualquer parte do mundo. Também podemos explorar museus, manipular modelos digitais de seres vivos e até mesmo simular experimentos em um laboratório virtual.

Este livro-texto no formato e-book é originalmente um produto de mestrado do Programa de Pós Graduação em Gestão de Ensino da Educação Básica (PPGEEB) da Universidade Federal do Maranhão. Aqui, vamos conhecer o que é RV, os elementos que a compõem e algumas possibilidades de implementação dessa tecnologia em aulas de

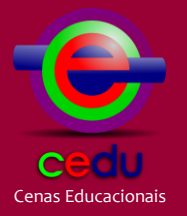

#### **e-ISSN: 2595-4881**

Biologia. Para isso, dividimos este material em três capítulos: no primeiro, "A Realidade Virtual", explicamos o que caracteriza a RV, relatando brevemente seu surgimento e modificações até os dias atuais. Também explicamos os diferentes tipos de RV, quais equipamentos são necessários para utilizá-la, incluindo os óculos de Realidade Virtual, e como adquiri-los. No segundo capítulo, "A Realidade Virtual implementada à Educação", tratamos sobre os aspectos pedagógicos da RV, tais como o planejamento, os cuidados e a avaliação da aprendizagem dos alunos e do uso da tecnologia durante as aulas. Por fim, no terceiro capítulo, "Possibilidades de implementação da Realidade Virtual em aulas de Biologia", trazemos quatro situações em que a RV pode ser utilizada.

Convidamos você, professora, professor, a conhecer mais sobre a Realidade Virtual e como ela pode ser uma aliada ao seu trabalho e à aprendizagem de seus alunos.

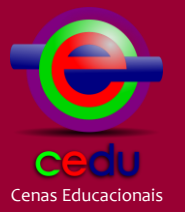

## **SUMÁRIO**

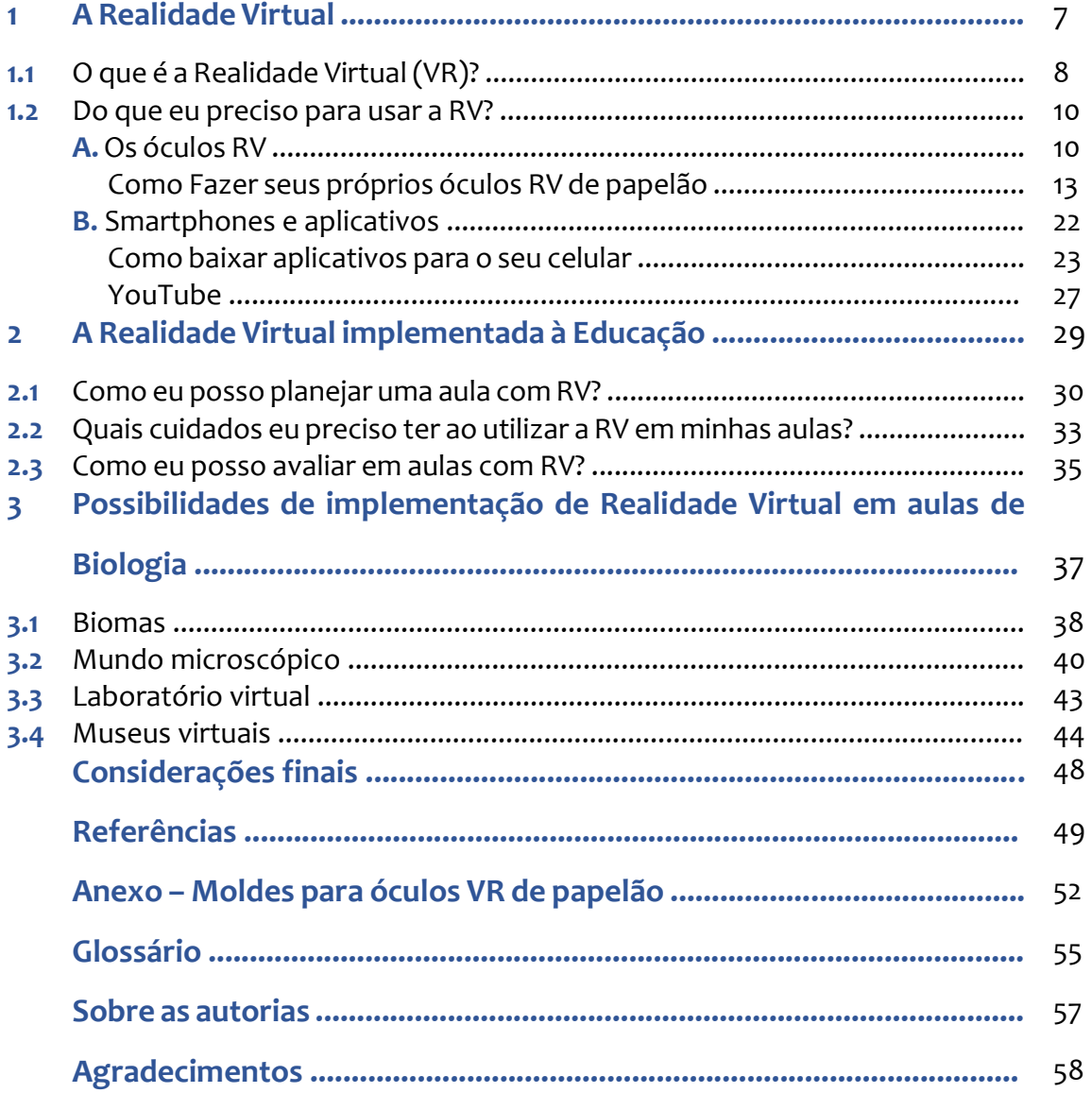

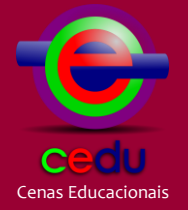

**1**

## A Realidade Virtual

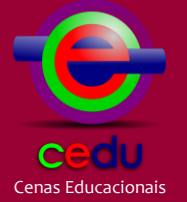

**1.1**

## **O que é a Realidade Virtual (RV)?**

A Realidade Virtual, ou simplesmente RV, é uma tecnologia baseada em simulações de ambientes digitais, geralmente projetadas a partir da tela de um celular acoplado a óculos especiais, gerando um mundo digital interativo e imersivo que ocupa todo o campo de visão do usuário  $[1]$  (figura 1).

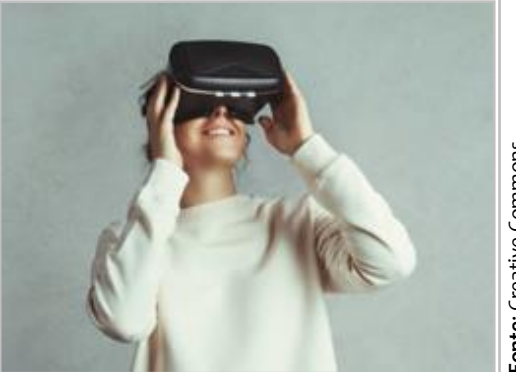

**Fonte**: Creative Commons. Fonte: Creative Commons.

Pode parecer tecnologia de filme futurista, mas, acredite, essa tecnologia já

**Figura 1** - Pessoa usando um par de óculos RV.

existe há mais tempo do que parece. As primeiras tentativas bem-sucedidas de tornar essa tecnologia realidade datam dos anos 1920, mas ainda sem os óculos: as imagens eram projetadas nas paredes de uma sala, simulando voos para o treinamento de pilotos [2] .

![](_page_8_Picture_11.jpeg)

![](_page_8_Picture_12.jpeg)

**Figura 2** - Pessoa usando os óculos de RV EyePhone e as luvas com sensores de movimento Datagloves na década de 1980.

Foi só na década de 1980 que os primeiros equipamentos de RV com óculos foram lançados ao público  $[3]$  (figura 2) e em 1990 a tecnologia já era usada em museus, parques de diversão da *Disney*, em *videogames* (figura 3) e até mesmo na Educação, como em treinamento de estudantes da área da saúde [4] .

A RV como nós conhecemos hoje, no entanto, é bem diferente da implementada na

última década do século XX. Em três décadas, não só a RV, mas as tecnologias digitais como um todo, tiveram um grande salto de desenvolvimento. Os monitores de computadores e televisões ficaram mais finos e com imagens mais cristalinas, os

![](_page_9_Picture_1.jpeg)

**e-ISSN: 2595-4881**

celulares se tornaram *smartphones*, acumulando cada vez mais funções, as câmeras digitais geram imagens com maior definição, a internet está mais rápida e mais acessível, entre outros avanços. Hoje, temos novas formas de consumir mídias e de nos informar, comunicar e relacionar uns com os outros, o que implica em mudanças de hábitos e comportamentos diários [2]. A RV, claro, não ficou de fora e também sofreu mudanças ao longo das décadas.

Até meados de 1990, os óculos de RV dependiam de monitores dos próprios óculos, de baixa resolução, que os tornavam pesados e

![](_page_9_Figure_5.jpeg)

**Figura 3** – VirtualBoy, o primeiro console de jogos lançado para o grande público pela fabricante japonesa Nintendo. Pesado e caro, o console foi lançado na década de 1990 e não vendeu bem, sendo rapidamente retirado de comercialização após seu lançamento.

desconfortáveis de utilizar por longos períodos de tempo. Também havia a necessidade de o dispositivo estar conectado a um computador o tempo inteiro, já que era o computador que gerava as imagens do ambiente digital e as enviava para o monitor dos óculos. Além disso, os preços dos componentes da RV eram elevados, o que não contribuía para a popularização da tecnologia [2] .

Na última década, com a adoção em massa dos *smartphones* e o barateamento dos componentes, empresas, como a americana *Google*, resolveram apostar na RV, dessa vez reinventando-a para aproveitar o poder de processamento dos celulares atuais. Em vez de os óculos terem visores próprios, agora é a tela do celular, de alta resolução, que gera as imagens por meio de *apps* específicos. Basta encaixar o celular em um par de óculos específicos para RV. Adeus à necessidade de estar conectado ao um computador de mesa ou *notebook*! Vejamos, então, um pouco mais sobre esses equipamentos, como usá-los e onde adquiri-los.

![](_page_10_Picture_1.jpeg)

**1.2**

## **Do que eu preciso para usar a RV?**

Provavelmente, agora mesmo você já tem pelo menos um dos componentes necessários para usar a RV. Basicamente, você irá precisar de duas coisas: um *smartphone* e um par de óculos RV. Vamos falar sobre cada um desses componentes, começando pelos óculos, que podem parecer algo difícil de se conseguir, mas veremos que eles estão mais acessíveis do que nunca.

#### **A. OS ÓCULOS RV**

Se até uma década atrás dependíamos de equipamentos caros e pesados para usarmos a RV, o cenário atual é outro. Hoje em dia, podemos encontrar óculos RV com o preço muito mais em conta feitos de materiais de baixo custo, como papelão (figuras 4 e 5), que usam *smartphones* para processar o ambiente virtual, gerar e projetar imagens e sons (caso disponível) para o usuário por meio de *apps*. Como os *smartphones* atuais, mesmo os mais simples, contam com sensores de movimento bastante avançados, esses sensores são usados pelos *apps* para detectar os movimentos da cabeça do usuário e modificar os elementos do mundo virtual. Essa interatividade dá uma sensação maior de imersão na realidade paralela criada pelo aplicativo.

![](_page_10_Picture_8.jpeg)

Fonte: Creative Commons

**Figura 4** – Traseira do Google Cardboard, óculos de RV feitos de papelão produzidos pela Google. O Cardboard (papelão, em inglês) é considerado um par de óculos de baixo custo, pois utiliza um material barato que permite um preço pequeno ao consumidor final. Perceba que em vez de um visor próprio, o Cardboard tem um espaço para encaixar um celular smartphone. É o smartphone que será responsável por gerar as imagens e sons do mundo virtual, bem como captar os movimentos do usuário.

![](_page_10_Picture_11.jpeg)

**Figura 5** – Google Cardboard aberto para encaixe do smartphone.

![](_page_11_Picture_1.jpeg)

Dentre os vários tipos de óculos RV, a criação do *Google Cardboard* (figuras 4 e 5) da Google, feitos de papelão, foi um importante passo para a popularização da RV [2]. O *Cardboard* é comercializado *online* pela própria *Google* a partir de 10 dólares americanos e está disponível para compra de maneira oficial pelo site da empresa, mas requer importação, o que pode fazer seu valor subir consideravelmente. Mas não se preocupe, pois essa não é a única forma de conseguir seus óculos RV.

Após o lançamento do *Cardboard*, várias empresas começaram a produzir seus próprios óculos a preços ainda mais baixos, sendo atualmente vendidos em lojas *online* e lojas físicas de equipamentos eletrônicos ou para jogos aqui no Brasil. Esses óculos de papelão mais baratos geralmente são comercializados sem um modelo ou marca definidos, então ao buscá-los em *sites* ou lojas, basta pesquisar por "óculos RV de papelão" e você facilmente encontrará vários.

Uma outra opção de óculos RV de baixo custo são os fabricados em plástico, o que aumenta a durabilidade do aparelho quando comparados aos óculos de papelão. Mais duros e resistentes, esses óculos contam igualmente com uma entrada para a encaixar um *smartphone* (logo, assim como o *Cardboad*, necessitam do aparelho celular para gerar o mundo virtual e captar os movimentos do usuário). Esse tipo de óculos costuma ser um pouco mais caro do que os de papelão, mas ainda são uma opção de baixo custo que pode valer a pena. Um modelo bastante comercializado é o *RV Box*, comumente encontrado em *sites* e lojas físicas.

![](_page_11_Picture_216.jpeg)

**ÓCULOS RV DE BAIXO CUSTO**

**Quadro 1** – Lista de óculos RV de baixo custo.

![](_page_12_Picture_0.jpeg)

Caso você não consiga adquirir óculos já prontos para ser montados, uma alternativa é fazer seus próprios óculos. Para isso, você precisará dos seguintes materiais:

- Moldes impressos (ver anexo nas páginas 51 a 53);
- Papelão (pode ser de caixas de sapatos, de pizza etc.);
- Tesoura;
- Estilete;
- Cola bastão;
- Pistola de cola quente;
- 1 ímã de ferrite\* pequeno;
- 1 ímã de neodímio\*\* pequeno;
- Lentes de acrílico para óculos de RV.

As lentes para óculos RV são necessárias para "converter" as imagens projetadas na tela do celular para os seus olhos, de modo que você consiga imergir em um mundo digital que ocupe todo seu campo de visão. Tais lentes podem ser compradas nas mesmas lojas e *sites* que vendem os óculos. Portanto, a aquisição dos óculos por completo pode acabar sendo a melhor opção caso você busque praticidade.

Ainda assim, a atividade de montar os óculos "do zero" com os alunos pode ser bastante divertida e proporcionar bons momentos de conexão e interatividade com a turma. Caso você queira investir nessa experiência, segue na página seguinte um tutorial de como fazer seus próprios óculos de papelão:

<sup>----------------------------------------------------------------------------------------------------</sup> \* Material composto principalmente de ferro em associação com outros elementos químicos metais e não-metais. O ferrite possui alta capacidade magnética. Por isso, os ímãs de ferrite conseguem "grudar" facilmente em outros objetos metálicos.

<sup>\*\*</sup>Material composto de ferro em associação com outros elementos químicos metais. Assim como o ferrite, o neodímio também possui alta capacidade magnética. Quando um ímã de ferrite e um ímã de neodímio são postos próximos uns aos outros, as cargas magnéticas de ambos se atraiam, fazendo que eles fiquem "grudados" um ao outro.

**e-ISSN: 2595-4881**

#### **Como fazer seus próprios óculos RV de papelão**

**PASSO 1:** Imprima os moldes (ver anexo nas páginas 51 a 53) em três folhas separadas de papel A4.

**PASSO 2:** Recorte os moldes com o auxílio de uma tesoura. Ao término, você terá 4 peças separadas.

**PASSO 3:** Cole a peça em que há escrito o número 1 em um círculo branco exatamente em cima da peça em que há escrito o número 1 em um círculo preto, conforme a figura 6 abaixo.

![](_page_13_Picture_7.jpeg)

 **Figura 6** – Passo 3.

**PASSO 4:** Repita o PASSO 3 para as peças em que há escrito o número 2, colando a parte enumerada com um círculo branco em cima da parte enumerada com um círculo preto. Ao término, você terá três peças, conforme as figuras 7, 8 e 9:

![](_page_13_Picture_11.jpeg)

![](_page_14_Picture_0.jpeg)

![](_page_14_Figure_3.jpeg)

**Figura 9** – Peça C.

**PASSO 5:** Com a cola em bastão, cole cada uma das três peças separadamente sobre uma folha de papelão, conforme a figura 10. É importante que as três peças sejam coladas separadamente e que todas estejam completamente sobre o papelão. Assim, caso necessário, utilize mais de uma folha de papelão.

![](_page_14_Picture_6.jpeg)

**Figura 10** – Passo 5.

![](_page_15_Picture_1.jpeg)

**PASSO 6:** Com a ajuda de uma tesoura e um estilete, recorte todas as peças sobre o papelão, circundando-as apenas as linhas pretas (figura 11). **Atenção**: não corte sobre as linhas vermelhas, apenas sobre as linhas pretas.

![](_page_15_Picture_4.jpeg)

**Figura 11** – Passo 6.

**PASSO 7:** Encaixe as lentes de acrílico nos dois buracos centrais da peça "A", conforme indicado pelas setas vermelhas na figura 12.

![](_page_15_Picture_7.jpeg)

**Figura 12** – Passo 7.

![](_page_16_Picture_1.jpeg)

**PASSO 8:** Em seguida, passe cola quente sobre essa parte central e dobre a parte da direita para o centro da peça, de forma que ela grude à peça central, conforme indicado na figura 13.

![](_page_16_Picture_4.jpeg)

**Figura 13** – Passo 8.

**PASSO 9:** Vire a peça "A" de cabeça para baixo e passe cola quente novamente na parte central. Em seguida, dobre a parte da esquerda para o centro da peça, de forma que ela grude à peça central e prenda as lentes de acrílico na peça "A" (figura 14).

![](_page_16_Picture_7.jpeg)

**Figura 14** – Passo 9.

![](_page_17_Picture_1.jpeg)

**PASSO 10:** Com cola quente, una a peça "B" ao recorte central da peça "A", formando uma peça única (figura 15). Essa é a parte que ficará entre a tela do celular e seus olhos ao término.

![](_page_17_Picture_4.jpeg)

**Figura 15** – Passo 10.

**PASSO 11:** Com cola quente, una a peça do passo anterior (peça "B" colada na peça "A") à peça "C" conforme indicado na figura 16. Ao término, você terá uma única peça.

![](_page_17_Picture_7.jpeg)

**Figura 16** – Passo 11.

![](_page_18_Picture_0.jpeg)

**PASSO 12:** Dobre e cole com cola quente a parte indicada na figura 17a. Essa será a parte onde você encaixará o ímã de ferrite (figura 17b).

![](_page_18_Picture_4.jpeg)

**Figura 17a** – Passo 12.

![](_page_18_Picture_6.jpeg)

**Figura 17b** – Passo 12.

![](_page_19_Picture_0.jpeg)

**PASSO 13:** Passe cola quente em todas as arestas da peça "A", conforme indicado na figura 18.

![](_page_19_Picture_4.jpeg)

**Figura 18** – Passo 13.

**PASSO 14:** Em seguida, dobre a peça C sobre a peça "A" da esquerda para a direita, circundando-a completamente (figura 19).

![](_page_19_Picture_7.jpeg)

**Figura 19** – Passo 14.

**Cenas Educacionais**, Caetité - Bahia - Brasil, v.5, n.13798, p.1-60, 2022.

**Fonte**: Canal do Mundo | YouTube.

![](_page_20_Picture_0.jpeg)

**PASSO 15:** Passe cola quente na parte da peça indicada e dobre-a conforme a seta da figura 20.

![](_page_20_Picture_4.jpeg)

**Figura 20** – Passo 15.

**PASSO 16:** Passe cola quente na parte da peça indicada e dobre-a, de modo que o símbolo de um ímã do molde impresso apareça dentro do recorte dessa peça (figura 21).

![](_page_20_Picture_7.jpeg)

**Figura 21** – Passo 16.

![](_page_21_Picture_1.jpeg)

**PASSO 17:** Coloque o ímã de neodímio nesse recorte. Ele deve estar exatamente em cima do ímã de ferrite, com espaço suficiente para deslizar sobre o recorte (figura 22). Ao utilizar o celular, cada vez que você deslizar com o ímã de neodímio com o dedo, a tela do seu celular captará um clique sobre a tela, o que será útil em alguns *apps* de RV.

![](_page_21_Picture_4.jpeg)

**Figura 22** – Passo 17.

**PASSO 18:** Com cola quente, cole os velcros conforme as setas na figura 23.

![](_page_21_Picture_7.jpeg)

**Figura 23** – Passo 18.

![](_page_22_Picture_1.jpeg)

**PASSO 19:** Quando for utilizar os óculos, encaixe seu celular conforme a figura 24, de modo que a tela do seu aparelho fique voltada para as lentes de acrílico quando os óculos estiverem fechados.

![](_page_22_Picture_4.jpeg)

**Figura 24** – Passo 19.

#### **B.** *SMARTPHONES* **E APLICATIVOS**

Você se lembra de como era trabalhoso enviar uma simples foto pelo celular para alguém em meados dos anos 2000? E do tamanho das telas dos celulares? Agora tente imaginar esses aparelhos sendo usados hoje em dia para fazermos tudo o que fazemos com um celular: compartilhar mídias no *WhatsApp*, receber e compor *e-mails*, ver vídeos no *YouTube* e *Netflix* etc. Difícil, né?

Nas últimas décadas, o poder de processamento dos celulares, as telas, as câmeras, sensores e conectividades avançaram extraordinariamente, nos possibilitando utilizar os telefones para muito mais do que esses aparelhos foram originalmente pensados. No início dos anos 2000, não conseguiríamos utilizar um celular para nos conectarmos à internet de alta velocidade ou assistir a um vídeo. O surgimento e a popularização dos *smartphones*(telefones celulares capazes de executar várias funções ao mesmo tempo por meio de *apps*) foram acontecimentos fundamentais para que a RV como nós conhecemos hoje pudesse existir.

E como eu utilizo a RV no meu *smartphone* então? Bem, para isso há uma variedade de *apps* desenvolvidos especificamente para esse fim, bem como outros que foram adaptados para incorporar a RV. Duas opções de *apps* muito interessantes para RV são o *Arts & Culture* e o *YouTube*. Sim, o aplicativo do *YouTube*! Vejamos em seguida como esses apps podem ser utilizados.

![](_page_23_Picture_1.jpeg)

#### **e-ISSN: 2595-4881**

#### **Como baixar aplicativos para o seu celular**

Confira abaixo um guia abaixo com o passo a passo de como baixar um aplicativo em dois dos sistemas operacionais de celulares *smartphones* mais utilizados atualmente. Para este guia, utilizaremos o *Arts & Culture* como exemplo.

**PASSO 1:** Certifique-se de que seu celular tem o sistema operacional\* *Android* ou iOS conectado à internet.

**PASSO 2:** Se possível, conecte-se a uma rede Wi-Fi para evitar o uso dos dados móveis do seu celular. Caso você não tenha uma rede Wi-Fi à qual possa se conectar, você pode usar os dados móveis, ou seja, o 3G ou 4G de seu celular. A disponibilidade das conexões 3G e 4G irão depender de sua operadora e sua localidade.

**PASSO 3:** Abra a loja de aplicativos do seu smartphone. No *Android*, essa loja se chama *Play Store* (figura 25). No iOS, essa loja se chama *App Store* (figura 26).

![](_page_23_Figure_8.jpeg)

**Figura 25** - Ícone da Play Store no Android. **Figura 26** - Ícone da App Store no iOS.

![](_page_23_Figure_10.jpeg)

**PASSO 4:** Se o sistema operacional de seu celular é *Android*, uma vez aberta a *Play Store*, clique na barra de pesquisa no topo da tela (figura 27a) e em seguida digite "*Arts & Culture*" e clique no ícone de lupa que aparecerá no canto inferior direito do teclado (figura 27b). desse guia para começar a baixar aplicativos em seu celular é de lupa que aparecerá<br>
dique na barra de pesquisa no topo da tela (figuis ulture" e clique no ícone de lupa que aparecerá<br>
figura 27b).<br> **ASSO 4:** Se o sistema

<sup>----------------------------------------------------------------------------------------------------</sup> \* O sistema operacional de um celular define as funções que seu aparelho desempenha, assim como quais aplicativos ele poderá processar. Os sistemas operacionais já vêm instalado de fábrica, ou seja, você não precisa baixar um sistema operacional. Atualmente, a maioria dos smartphones utilizam Android ou iOS como seus sistemas, então caso você tenha um smartphone em mãos agora, você provavelmente já tem um desses sistemas operacionais em seu celular. Basta então seguir os passos

![](_page_24_Picture_0.jpeg)

#### **e-ISSN: 2595-4881**

![](_page_24_Picture_92.jpeg)

Se o sistema operacional de seu celular é iOS, uma vez aberta a *App Store*, clique no ícone de lupa no canto inferior direito (figura 28a), em seguida clique na barra de pesquisa no topo da tela (28b). Em seguida, digite "*Arts & Culture*" e no botão "buscar" no canto inferior direito do teclado (28c).

![](_page_24_Picture_93.jpeg)

![](_page_25_Picture_1.jpeg)

**PASSO 5:** *Na Play Store*, clique sobre o ícone do *Arts & Culture*. Ele deverá ser o aplicativo listado mais ao topo da lista de resultados (figura 29). Em seguida, clique no botão "Instalar" e aguarde o aplicativo ser baixo para seu celular.

![](_page_25_Picture_4.jpeg)

Na *App Store*, clique no botão "Obter" ao lado direito do ícone do *Arts & Culture*. Ele deverá ser o aplicativo listado mais ao topo da lista de resultados (figura 30). Aguarde o aplicativo ser baixo para seu celular.

![](_page_25_Picture_6.jpeg)

**Fonte**: os autores.

**Figura 30** – Play Store.

![](_page_26_Picture_0.jpeg)

**PASSO 6:** Uma vez baixado, o aplicativo do *Arts & Culture* estará pronto para ser utilizado. Basta clicar no ícone do aplicativo (figura 31).

![](_page_26_Picture_4.jpeg)

**Figura 31** – Google Arts & Culture.

Pronto, agora você já pode usar o *Arts & Culture* em seu celular. Caso você queira baixar outro aplicativo, basta seguir esses mesmos passos, mas em vez de digitar "*Arts & Culture*" na barra de busca (PASSO 4), digite o nome do aplicativo que você quer baixar. Figura 31 – Google Arts & Culture.<br>
Pronto, agora você já pode usar o Arts & Culture em seu celular<br>
baixar outro aplicativo, basta seguir esses mesmos passos, mas em v<br>
& Culture" na barra de busca (PASSO 4), digite o nom

No caso do aplicativo do YouTube, os celulares com o sistema operacional *Android* já vêm com esse aplicativo instalado. Se você utiliza um celular com iOS,

<sup>----------------------------------------------------------------------------------------------------</sup> Além do Arts & Culture, experimente também baixar outros aplicativos com conteúdo RV, como o **Google Earth VR** (explore diversas paisagens do planeta Terra) e o **Sites in VR** (visite pontos turísticos de diversos países).

![](_page_27_Picture_0.jpeg)

![](_page_27_Picture_1.jpeg)

![](_page_27_Picture_3.jpeg)

O *YouTube* é uma plataforma de vídeos que pode ser acessada tanto por navegadores de internet quanto pelo aplicativo próprio\*. Atualmente, o *YouTube* pode ser utilizado como uma ferramenta para a RV por meio de vídeos gravados em 360º.

![](_page_27_Figure_5.jpeg)

**Figura 33** - YouTube.

Ao realizar uma buscar no *YouTube*, digite o que você gostaria de encontrar e adicione "rv 360" ao fim para que você encontre vídeos específicos de RV.

Por exemplo, em uma busca sobre oceanos, você pode digitar "oceanos rv 360".

Quando você abre um vídeo 360º, que é específico para RV, você pode arrastá-lo para os lados com o dedo ou simplesmente mover o celular para ver mais do ambiente virtual. É como se você estivesse exatamente ali no local onde o vídeo foi filmado.

![](_page_28_Picture_0.jpeg)

#### **e-ISSN: 2595-4881**

![](_page_28_Picture_3.jpeg)

![](_page_28_Picture_4.jpeg)

**Figura** *35 - YouTube.*

Caso o seu *smartphone* tenha a configuração necessária, ao clicar no vídeo apenas uma vez, um ícone de um par de óculos RV aparecerá no canto inferior direito. Clicando nesse ícone, a exibição do vídeo será alterada para duas imagens na tela do celular.

Nesse modo, o celular pode ser acoplado a um par de óculos RV. Para se mover no ambiente digital, bastará mover a cabeça (os sensores do celular irão captar seus movimentos e adaptar o ambiente virtual à posição do seu corpo).

![](_page_29_Picture_0.jpeg)

## **2**

## A REALIDADE VIRTUAL IMPLEMENTADA À EDUCAÇÃO

![](_page_30_Picture_1.jpeg)

**2.1**

## **Como eu posso planejar uma aula com RV?**

A RV traz diversas possibilidades para as aulas de Biologia, com imersão e interação para os alunos. Para isso, é necessário um planejamento cuidadoso das aulas que atente a diversos aspectos não só da tecnologia, mas também pedagógicos.

Um ponto de partida para o planejamento de aulas com RV é atentarmos à montagem dos óculos RV caso você opte por usar os modelos de papelão. Esses óculos vêm com manuais impressos com um passo a passo ilustrado de como devem ser montados. Tal processo de montagem varia de acordo com cada fabricante e modelo, por isso é importante atentar às instruções de montagem no manual.

Optar por levar os óculos já montados é uma boa opção para poupar tempo na sala de aula, mas caso você prefira, uma possibilidade é deixar para montar os dispositivos com os alunos na sala, o que pode ser bastante divertido. Para isso, certifique-se de reservar um bom tempo da sua aula apenas para essa atividade.

Junto aos óculos de RV, precisamos nos atentar também ao celular que será utilizado junto a ele. É necessário que você professor faça testes com o(s) celular(es) que você tem em mãos antes da aula. Baixe e teste os aplicativos (ver o item *Smartphones* e aplicativos a partir da página 22), saiba o que funciona em seu dispositivo ou não, e o que precisa de internet ativa durante o uso. Evite deixar para descobrir isso no dia da aula, principalmente quando o seu celular é o único que poderá ser utilizado

> na aula, seja porque a instituição não permite que os alunos utilizem seus celulares, seja porque os alunos não têm celulares compatíveis com a tecnologia a ser utilizada ou simplesmente não têm celular nenhum. É

necessário levar tudo isso em conta, pois a disponibilidade de dispositivos e os requerimentos de cada *aplicativo* alterarão a dinâmica da aula bem como as possíveis atividades a serem feitas.

**Figura 36** – Usuário de RV.

Fonte: Creative Commons.

: Creative Commons.

![](_page_31_Picture_1.jpeg)

#### **e-ISSN: 2595-4881**

Junto à atenção dada aos óculos e celulares, é fundamental que as atividades previstas com a RV estejam de acordo com os objetivos da aula, aos conteúdos e às habilidades dos alunos. Mais do que uma tecnologia divertida, é importante que a RV, quando utilizada na Educação, venha acompanhada de um sentido pedagógico, tendo os alunos e seus processos de construção de conhecimentos como os principais atores desse momento.

É importante também prestar atenção à dinâmica de uso dos equipamentos. Nem sempre será possível ter um dispositivo por aluno, mas isso não significa que você deva deixar de utilizar a RV. A quantidade de pares de óculos disponíveis e o número de celulares, de fato, mudará bastante a dinâmica da aula, por isso esse é um fator crucial para se considerar quando estiver montando sua aula. Uma possível estratégia é que os alunos sejam divididos em grupos e cada grupo tenha seu dispositivo RV. Assim, seria dada uma atividade em que cada aluno do grupo tenha de utilizar a RV pelo menos uma vez, para dar a chance de todos experimentá-la.

Uma outra possibilidade é que os alunos trabalhem em estações rotativas: os alunos seriam divididos em grupos e a sala seria dividida em diferentes ambientes (as estações). Em cada estação, um grupo de alunos deve realizar uma atividade específica

em um intervalo de tempo determinado pelo professor; uma dessas estações teria, então, uma atividade com o(s) óculo(s) RV. Para que todos os alunos possam utilizar os óculos, o professor precisa cronometrar o tempo que cada grupo de alunos passa em cada estação; ao fim de cada cronometragem, os grupos devem trocar de estações até que, ao término, todos os grupos tenham passado por todas as estações e realizado todas as atividades propostas.

![](_page_31_Picture_7.jpeg)

Fonte: Creative Commons. **Fonte**: Creative Commons.

**Figura 37** - Usuário de RV.

Uma terceira possibilidade, caso haja um número suficiente de óculos RV para metade da turma, seria de separar os alunos em duplas e pedir para que um integrante de cada dupla por vez identifique os elementos do mundo digital e, em seguida, o outro integrante de cada dupla tenha de achar os mesmos ou outros elementos.

![](_page_32_Picture_0.jpeg)

Enfim, várias são as estratégias que você pode adotar para suas aulas de Biologia com RV. Todavia, qualquer estratégia que seja escolhida, é importante que todos os alunos tenham a possibilidade de utilizar a tecnologia. Escolher apenas alguns alunos aleatoriamente, permitir somente a um seleto grupo de alunos que ou têm as maiores notas ou que são considerados os mais bem-comportados pode gerar uma situação desconfortável e desmotivadora ao restante da turma, o que aumenta ainda mais o distanciamento entre os alunos. É ideal que o uso da RV em aulas de Biologia esteja em prol da cooperação entre os alunos, do processo de construção de conhecimento individual e coletivo, a fim de que os educandos possam cada vez mais reconhecer a importância dos conteúdos aprendidos durante as aulas de Biologia para suas formações.

![](_page_33_Picture_1.jpeg)

**2.2**

## **Quais cuidados eu preciso ter ao utilizar a RV em minhas aulas?**

Assim como com qualquer instrumento, metodologia de ensino ou tecnologia, o uso da RV em aulas vem acompanhado de questões para prestarmos atenção antes, durante e depois de sua implementação. Os cuidados com a RV vão desde o planejamento da aula (conforme pontuado no tem 2.1), como os alunos irão utilizar a tecnologia e até mesmo com a saúde dos alunos.

Assim como a RV pode ser uma novidade para você professor ou professora, ela também pode ser uma novidade para os alunos, o que pode gerar entusiasmo, expectativas e até receios. Por isso, uma ação que pode ser feita previamente é diagnosticar quais alunos da turma já tiveram contato com a tecnologia ou ouviram falar dela. Tenha isso em mente, pois na primeira vez em que você for utilizar a tecnologia, você terá de explicar àqueles que nunca a utilizaram ou sequer haviam ouvido falar da mesma como ela funciona, a fim de evitar possíveis frustrações seja porque os alunos não conseguiram utilizá-la ou porque foram criadas expectativas para além do que a tecnologia é capaz.

Nas primeiras vezes que você utilizar a RV, é possível que a atenção dos alunos esteja mais voltada à novidade que é a RV do que aos objetivos propostos para a aula. Por isso, é bom ter em mente que esse contato inicial com a tecnologia pode requerer um tempo maior nas primeiras aulas, que pode ser gradativamente diminuído até que

os alunos estejam acostumados à RV.

Um outro cuidado para se ter é em relação à saúde dos alunos. A tecnologia da RV, por lidar com diferentes sentidos

> e percepções do ambiente (visão, equilíbrio, audição etc.) pode desencadear respostas variadas nas pessoas. Há usuários que sentem desconforto nos olhos durante e depois da utilização, bem como dor de cabeça, tontura, fatiga,

**Cenas Educacionais**, Caetité - Bahia - Brasil, v.5, n.13798, p.1-60, 2022.

Fonte: Creative Commons. **Fonte**: Creative Commons.

**Figura 38** – Usuária de RV.

![](_page_34_Picture_1.jpeg)

entre outros efeitos. Tais efeitos colaterais vêm, contudo, diminuindo com o aprimoramento da tecnologia [1, 2]. É importante que você atente a como os alunos respondem física e emocionalmente durante e após o uso prolongado da RV. Uma experiência proveitosa e divertida pode contribuir positivamente para o sucesso do uso da tecnologia em suas aulas.

#### **ATENÇÃO**

"Algumas pessoas (cerca de 1 em 4000) podem sofrer tonturas severas, convulsões, convulsões epilépticas ou desmaios provocados por flashes de luz ou ruídos ao assistir TV, jogar videogames ou vivenciar realidade virtual, mesmo que nunca tenham tido convulsões ou desmaios antes, ou não tenham histórico de convulsões ou epilepsia. Essas convulsões são mais comuns em crianças e jovens com menos de 20 anos de idade. Qualquer pessoa que tenha tido uma convulsão, perda de consciência, ou outro sintoma relacionado a uma condição epiléptica, deve consultar um médico antes de utilizar [óculos de RV]."

*Trecho extraído dos Avisos de Segurança e Saúde do Gear VR[5]*

### **2.3**

## **Como eu posso avaliar em aulas com a RV?**

**MATERIAIS/OBJETOS DE ENSINO**

As avaliações são inerentes dos processos educacionais. Uma avaliação pode ocorrer em diferentes momentos, com finalidades e por meio de instrumentos diversos. As avaliações podem ser tanto formais, ou seja, aquelas que geralmente fazem parte do calendário escolar e servem para compor as notas dos alunos, ou informais, realizadas em geral pelo professor para acompanhar seus alunos independentemente de notas. A avaliação com uso da RV pode ocorrer em ambos os casos, e é importante que o professor atente a certos aspectos do processo avaliativo para tal.

Como pontuado no item anterior, a sua aula de Biologia com RV pode ser o primeiro momento em que os alunos utilizarão essa tecnologia. Logo, ter uma atividade para compor a nota dos alunos já nesse primeiro contato pode ser pouco agregador à motivação dos alunos, cujos desempenhos serão avaliados mais pelo sucesso em conseguir usar a tecnologia. Inevitavelmente, aqueles que têm maior familiaridade com a tecnologia ou habilidades com dispositivos e mídias digitais podem ter vantagem sobre os que não dispõem desses conhecimentos.

Caso a atividade com RV componha parte da nota que irá ao boletim, é importante desenvolver as habilidades dos alunos com a tecnologia ao longo de várias aulas para que estes se sintam confiantes em utilizá-la. Um desempenho baixo na avaliação pode acarretar danos ao processo de aprendizagem e à autoestima do aluno, que pode se interessar cada vez menos por Biologia.

No que tange as avaliações informais, o simples ato de procurar conhecer quais alunos seus já conhecem ou tiveram contato com a RV já se constitui por si só como uma avaliação. Conhecer seus alunos, os que eles já sabem, suas habilidades e expectativas serve de guia para o planejamento das aulas (seja com RV ou

![](_page_35_Picture_8.jpeg)

**Figura 39** – Usuária de RV.

![](_page_36_Picture_1.jpeg)

qualquer outro recurso didático), o que ajuda o professor a tornar as aulas de Biologia em momentos mais significativos aos alunos. No caso do diagnóstico inicial para a elaboração das aulas com RV, essa avaliação pode ser feita por meio de um questionário, por exemplo, ou em uma conversa com os alunos durante a aula.

Durante o uso da RV, um poderoso instrumento avaliativo é a observação de como os alunos reagem. Seja com entusiasmo, receio ou outro sentimento, é necessário prestar atenção às respostas físicas e emocionais dos alunos quando utilizam a tecnologia, mantendo registros das observações por meio de anotações ou filmagens (caso seja permitido pela escola e sempre com o consentimento dos alunos e seus responsáveis). Esses registros guiarão o planejamento ou reestruturação de aulas futuras como, por exemplo, ao se observar que grande parte dos alunos tem dificuldades para utilizar a RV, que o número de equipamentos ou o tempo previsto não é o suficiente para a dinâmica planejada, ou que será necessário trazer fones de ouvido para que os alunos consigam escutar melhor o áudio.

Ou seja, tão importante quanto avaliar a aprendizagem dos alunos, também é imprescindível avaliar o próprio uso da tecnologia e realizar os ajustes necessários do planejamento. Nesse sentido, a avaliação está a favor tanto do aluno, que precisa ter as condições adequadas para utilizar a RV de maneira confortável, quanto a você professor ou professora, de forma que você sinta segurança para implementar a tecnologia em suas aulas.

![](_page_37_Picture_0.jpeg)

## **3**

## POSSIBILIDADES DE IMPLEMENTAÇÃO DA REALIDADE VIRTUAL EM AULAS DE BIOLOGIA

![](_page_38_Picture_1.jpeg)

**3.1**

## **Biomas**

#### **SITUAÇÃO**

#### Gostaria que meus alunos explorassem os diferentes biomas do Brasil e do mundo, mas não é possível levá-los em excursões.

Ensinar biomas (conjunto de ecossistemas com biodiversidade e condições climáticas próprias) pode ser desafiador quando os alunos pouco ou nunca tiveram a oportunidade de visitar outras regiões para além daquela em que vivem. Quanto mais distante um bioma for da realidade do aluno, mais difícil pode ser o processo de aprendizagem. Falar sobre vegetações, animais e climas nunca antes vistos ou experenciados pode fazer do ensino de biomas algo abstrato demais. Em alguns casos, excursões escolares podem solucionar, em parte, esses imbróglios, mas, a depender da região onde os alunos moram e de suas condições socioeconômicas, uma excursão, por mais rápida e próxima que seja, se torna inviável.

#### **Como a Realidade Virtual poderia ajudar?**

Nesse cenário, a RV pode ser uma alternativa para que alunos embarquem virtualmente a ecossistemas do mundo todo, desde a riquíssima biodiversidade da Floresta Amazônica às paisagens congeladas das Tundras. As possibilidades de exploração são imensas: investigar a fauna e a flora dos diferentes locais, os habitats, os recursos naturais, a influência humana etc. A sensação de estar imerso e poder interagir com esses ambientes pode agregar muito à aprendizagem do aluno, como se ele estivesse de fato ali, especialmente quando comparado à experiência proporcionada pelas imagens estáticas dos livros didáticos.

**Figura 40** – Mapa dos biomas do Brasil.

![](_page_39_Picture_0.jpeg)

#### **Sugestão de uso da RV**

**Aplicativo necessário**: YouTube.

**PASSO 1:** Baixe o aplicativo do YouTube, caso você não tenha em seu celular (ver o item "Como baixar aplicativos em seu celular" na página 22).

**PASSO 2:** Uma vez baixado, abra o aplicativo e busque pelos vídeos abaixo. Caso prefira, você também pode abrir o aplicativo da câmera do seu celular e apontá-lo para os códigos QR abaixo. Uma vez escaneado pela câmera do seu celular, cada código levará automaticamente para o vídeo correspondente no aplicativo do YouTube.

Vídeo 1: Amazônia Adentro (360

video)

![](_page_39_Picture_9.jpeg)

Vídeo 2: Pantanal 360

![](_page_39_Picture_11.jpeg)

Vídeo 3: 360° Antarctica - Unexpected Snow

![](_page_39_Picture_13.jpeg)

Vídeo 4: MATA ATLÂNTICA: Tour Virtual 360° (Compatível VR)

![](_page_39_Picture_15.jpeg)

**PASSO 3:** Ative o modo RV do vídeo (ver o item 3 da página 27).

**PASSO 4:** Insira seu celular nos óculos RV.

![](_page_40_Picture_1.jpeg)

**3.2**

## **Mundo microscópico**

#### **SITUAÇÃO**

Irei trabalhar conteúdos relacionados a estruturas ou seres microscópicos, mas minha escola não tem microscópios.

O mundo microscópico é todo aquele composto de coisas pequenas demais para vermos a olho nu. Para investigá-lo, precisamos do auxílio de microscópios, instrumentos esses tão fascinantes para alguns alunos da Educação Básica e, por diversas vezes, também tão fora de suas realidades. Infelizmente, poucas escolas contam com microscópios e com os demais materiais necessários para utilizá-los, tais como lâminas e lamínulas, corantes e amostras de células ou tecidos. Por isso, o estudo do mundo microscópico se torna bastante teórico e o reconhecimento dos seres e das estruturas que não podemos observar a olho nu é feita por imagens do livro didático ou, quando possível, por meio de vídeos.

#### **Como a Realidade Virtual poderia ajudar?**

Com a RV, podemos contornar essas limitações ao promover uma imersão digital no mundo microscópico a partir de simulações das estruturas celulares, átomos e moléculas, microrganismos etc. A exploração do mundo microscópico por meio da RV é uma experiência única: por exemplo, em vez de observar uma célula por cima, como em um microscópico, o usuário se sente dentro do próprio citoplasma olhando de perto as organelas. É como se o aluno encolhesse e entrasse em uma célula. Essa experiência única abre novas possibilidades para o ensino de Biologia ao alterar as perspectivas e escalas das estruturas, podendo tornar a Biologia uma disciplina mais atrativa. **Figura 41** - Microscópio.

![](_page_41_Picture_0.jpeg)

#### **Sugestão de uso da RV**

**Aplicativo necessário**: *InCell VR*.

**PASSO 1:** Baixe o aplicativo do *InCell VR*, caso você não tenha em seu celular (ver o item "Como baixar aplicativos em seu celular" na página 22).

**PASSO 2:** Uma vez baixado, abra o aplicativo e acople o celular a seus óculos RV.

**PASSO 3:** Movimente a cabeça de forma que o ponto branco no centro da tela do celular fique posicionado sobre o ponto vermelho dentro de um círculo vermelho ao lado esquerdo da palavra *start* (figura 42).

![](_page_41_Picture_8.jpeg)

**Figura 42** – InCell VR.

Caso você não tenha um par de óculos RV disponível ou prefira utilizar o aplicativo sem os óculos, toque em qualquer lugar da tela do celular após abrir o aplicativo. Um menu aparecerá com quatro opções (figura 43). Clique na primeira opção: *VR Mode On*. Dessa forma, o aplicativo deixará de ter sua tela dividida em duas imagens lado-a-lado.

![](_page_41_Picture_11.jpeg)

**Figura 43** – InCell VR.

![](_page_42_Picture_1.jpeg)

**PASSO 4:** O jogo será iniciado. O objetivo é percorrer o interior de uma célula por diferentes caminhos como se fossem pistas em um jogo de corrida, sempre tentando desviar para não bater em obstáculos, que representam infecções na célula (figura 44a). Caso você esteja utilizando óculos RV, os movimentos da cabeça definem os movimentos do jogo, conforme ilustrado pouco antes da "corrida" iniciar (figura 44b). Se você não estiver usando óculos RV, os movimentos no jogo serão realizados por movimentos de deslizar o dedo sobre a tela do celular.

![](_page_42_Figure_4.jpeg)

![](_page_42_Picture_5.jpeg)

**Figura 44b** – InCell VR.

Até o momento, não encontramos materiais de RV disponíveis em português para os conteúdos relacionados ao mundo microscópico. Ainda assim, o jogo *InCell VR* pode ser interessante para que os alunos reconheçam as estruturas celulares de forma lúdica e interativa.

![](_page_43_Picture_0.jpeg)

## **3.3**

## **Laboratório virtual**

#### **SITUAÇÃO**

Minha escola não tem laboratório de Biologia e eu gostaria de fazer minhas aulas serem mais práticas.

Nem todas as escolas contam com laboratórios para aulas de Biologia. Por vezes, mesmo as que têm, encontram-se em más condições, com falta de materiais para a realização de experimentos. Sobra ao professor improvisar, muitas vezes na sala de aula, com materiais de casa.

#### **Como a Realidade Virtual poderia ajudar?**

A simulação de um laboratório é mais complexa e requer um maior poder de processamento dos celulares. Por isso, encontramos menos exemplos de *apps* para esse tipo de simulação e estes são pagos. Assim, a virtualização de um laboratório requer um investimento maior do que outros exemplos de RV. Um exemplo é o *aplicativo Labster* (disponível apenas para o sistema operacional móvel *Android*), que simula três tipos diferentes de laboratórios: de Física, de Química e de Biologia. Se

o aplicativo requer uma assinatura, qual seria a vantagem, então, de utilizar a RV nesse caso? Bem, apesar do investimento mais elevado quando comparado a outros exemplos de RV que não requerem assinatura, ainda assim o *Labster* é mais barato do que montar, equipar e manter a manutenção de um laboratório na escola. A longo prazo, essa pode ser uma alternativa mais viável à escola, por isso vale a pena checá-lo e verificar se esse aplicativo cabe à realidade da sua escola.

![](_page_43_Picture_11.jpeg)

**Figura 45** – Mão de cientista em laboratório.

![](_page_44_Picture_1.jpeg)

**3.4**

## **Museus virtuais**

#### **SITUAÇÃO**

Meus alunos têm interesse em conhecer espaços não formais de ensino, mas não há museus na minha cidade ou é difícil levá-los para fora da escola.

Museus são espaços de diferentes configurações que reúnem artefatos e espaços diversos a serem explorados. As possibilidades para uma aula de Biologia são amplas dado o conteúdo do acervo, o ambiente e o tipo de interação permitida a cada item em exposição. Levar os alunos a um museu é um movimento que atravessa várias questões logísticas, como o transporte, a segurança, a autorização dos pais e a distância ao museu que se quer visitar. Nem sempre a cidade conta com museus e, quando existem, estes podem dispor de poucos artefatos e espaços, o que diminui ou inviabiliza a utilização em aulas de Biologia.

#### **Como a Realidade Virtual poderia ajudar?**

Caso haja a disponibilidade de internet na instituição escolar, uma boa saída são os museus virtuais. Atualmente, museus nacionais e internacionais contam com exposições *online* e gratuitas, que podem ser acessadas pelo navegador de internet de computadores e celulares, inclusive com tecnologia RV, que amplifica a sensação de estar, de fato, no museu. Essa tecnologia é especialmente interessante, pois, em muitos

casos, a mesma não requer a obrigatoriedade dos óculos de RV, bastando utilizar o navegador de internet para navegar pelo acervo.

![](_page_44_Picture_11.jpeg)

**Figura 46** - Museu.

![](_page_45_Picture_0.jpeg)

#### **Sugestão de uso da RV**

**Aplicativo necessário**: *Google Arts & Culture*.

**PASSO 1:** Baixe o aplicativo do *Arts & Culture* (figura 47). Se necessário, veja o item "Como baixar aplicativos em seu celular" na página 22.

![](_page_45_Picture_6.jpeg)

**Figura 47** – Google Arts & Culture.

**PASSO 2:** Após baixado, abra o aplicativo. Você verá a tela inicial do aplicativo (figura 56), com sugestões de museus e lugares para explorar no Brasil e no mundo. Você também encontrará uma barra escrito "Traduzir com o Google" (figura 48). Ao clicar nele, será realizada a tradução dos materiais em língua estrangeira para o português, uma grande vantagem desse aplicativo. Caso você queria explorar as recomendações do aplicativo, clique em uma das recomendações da tela inicial.

![](_page_45_Picture_9.jpeg)

![](_page_46_Picture_1.jpeg)

PASSO 3: Se você quiser explorar um museu específico, clique na lupa localizado no canto superior direito da tela (figura 48). Em seguida, digite o nome do museu que você gostaria de explorar. À medida que você digita, os resultados aparecerão logo abaixo da barra de pesquisa (figura 49). Basta clicar, então, clicar na opção que lhe interessar.

![](_page_46_Picture_4.jpeg)

**Figura 49** – Google Arts & Culture.

**PASSO 4:** Uma vez clicado na opção que lhe interessar, será aberta uma nova página com informações diversas sobre o museu escolhido (figura 50).

![](_page_46_Picture_7.jpeg)

![](_page_47_Picture_0.jpeg)

**PASSO 5:** Arraste o dedo para cima para descobrir mais informações a respeito do local

(figura 51).

![](_page_47_Picture_5.jpeg)

**Figura 51** – Google Arts & Culture.

**PASSO 6:** Ao clicar em cima das informações disponíveis, você será levado a uma nova página interativa, em que poderá visualizar diferentes ambientes e peças do museu arrastando o dedo para os lados, para cima e para baixo (figura 52).

![](_page_47_Picture_8.jpeg)

## **Considerações finais**

Vimos que a RV é uma tecnologia que já está em desenvolvimento há bastante tempo. Mas foram nos últimos anos, com a adoção dos *smartphones* e mais possibilidades de acesso à internet e óculos RV de baixo custo (você pode até fazer os seus), que a RV teve sua popularidade expandida.

Como pudemos ver ao longo deste material, a RV é uma tecnologia que abre um vasto leque de possibilidades às aulas de Biologia. Do mergulho em células à exploração de paisagens distantes, a RV nos dá a sensação de estarmos em uma outra realidade. Esse pode ser um grande atrativo da tecnologia aos alunos em aulas de Biologia, com o desenvolvimento de atividades diferenciadas e dinâmicas. Agora, é sua vez de usar a RV em suas aulas de Biologia. Vamos lá?

![](_page_49_Picture_1.jpeg)

## **REFERÊNCIAS**

[1] TORI, Romero; KIRNER, Claudio; SISCOUTTO, Robson Augusto. **Fundamentos e tecnologia de realidade virtual e aumentada**. Editora SBC, 2006.

[2] SHERMAN, William R.; CRAIG, Allan B. **Understanding virtual reality:** Interface, application, and design. 2ª ed. Cambridge, MA: Elsevier, 2019.

[3] COIMBRA, Teresa; CARDOSO, Teresa; MATEUS, Artur. Realidade Aumentada em Contextos Educativos: um mapeamento de estudos nacionais e internacionais. **Educação, Formação & Tecnologias**, v. 6, n. 2, p. 15-28, 2013. Disponível em: http://eft.educom.pt/index.php/eft/article/view/391/189. Acesso em: 03 ago. 2019.

[4] SHERMAN, William R.; CRAIG, Allan B. **Understanding virtual reality:** Interface, application, and design. 1a ed. São Francisco: Elsevier Science, 2002.

[5] OCULUS. **Avisos De Segurança E Saúde**. Disponível em: https://securecdn.oculus.com/sr/gearvr-warning-portuguese-br. Acesso em: 11 out. 2022.

[6] GOOGLE. **Google-cardboard-template.pdf.** 2020. Disponível em: https://drive.google.com/file/d/0B1LtQQO3eKRfV0E1SjZHa3V6ME0/view. Acesso em: 17 set. 2020.

[Fig. capa] PEXELS. **Photo of boy using VR headset.** 2020. Disponível em: https://www.pexels.com/photo/photo-of-boy-using-vr-headset-4144098/. Acesso em: 25 abr. 2020.

[Fig. 1] Creative Commons. **Smiling hipster using VR glasses.** 2020. Disponível em: https://search.creativecommons.org/photos/6ee8e960-c31b-4bb1-882b-fdecd1045e86. Acesso em: 31 ago. 2020.

[Fig. 2] WIKIMEDIA COMMONS. **Stenger with VPL gear.** 2012. 2020. Disponível em: https://commons.wikimedia.org/wiki/File:Nicole\_Stenger\_Virtual\_Reality.jpg. Acesso em: 04 ago. 2019.

[Fig. 3] CREATIVE COMMONS. **Nintendo VirtualBoy.** 2020. Disponível em: https://search.creativecommons.org/photos/6e78aecc-24e3-4863-802f-746a267070b9. Acesso em: 31 ago. 2020.

![](_page_50_Picture_1.jpeg)

[Fig. 4] CREATIVE COMMONS. **VR Web App**: deine Wahl in VR. 2019. Disponível em: https://search.creativecommons.org/photos/f34681e7-7230-4014-892b-69c54349ffac. Acesso em 10 ago. 2019.

[Fig. 5] GOOGLE. **Google Cardboard**. 2019. Disponível em: https://edu.google.com/products/vr-ar/?modal\_active=none. Acesso em: 10 ago. 2019.

[Fig. 6, 10, 11, 12, 13, 14, 15, 16, 17a, 17b, 18, 19, 20, 21, 22, 23, 24] MANUAL DO MUNDO. **Captura de tela.** 2020. Disponível em: https://www.youtube.com/watch?v=nXp150UnLw0&ab\_channel=ManualdoMundo. Acesso em: 17 set. 2020.

[Fig. 7, 8, 9] GOOGLE. **Google-cardboard-template.pdf.** 2020. Disponível em: https://drive.google.com/file/d/0B1LtQQO3eKRfV0E1SjZHa3V6ME0/view. Acesso em: 17 set. 2020.

[Fig. 25] GOOGLE. **Captura de tela.** 2020. Disponível em: https://play.google.com/store?hl=en. Acesso em: 17 set. 2020.

[Fig. 26] APPLE. **Captura de tela.** 2020. Disponível em: https://www.apple.com/ios/appstore. Acesso em: 17 set. 2020.

[Fig. 27a, 27b, 29] OLIVEIRA, Carlos Bruno Cabral de; VALLE, Mariana Guelero do. 2020. **Captura de tela da Play Store**. São Luís: MA, 2020.

[Fig. 28a, 28b, 28c, 30] OLIVEIRA, Carlos Bruno Cabral de; VALLE, Mariana Guelero do. 2020. **Captura de tela da App Store**. São Luís: MA, 2020.

[Fig. 31] WIKIMEDIA COMMONS**. Google Arts and Culture Logo**. 2022. Disponível em: https://commons.wikimedia.org/wiki/File:Google\_Arts\_and\_Culture\_Logo.png. Acesso em: 23. feb. 2020.

[Fig. 32, 33, 34, 35] OLIVEIRA, Carlos Bruno Cabral de; VALLE, Mariana Guelero do. **Captura de tela do YouTube**. 2020. São Luís: MA, 2020.

[Fig. 36] CREATIVE COMMONS. **Excited boy playing gamepad in VR glasses.** 2020. Disponível em: https://search.creativecommons.org/photos/86183c9f-49f2-4cc8-9b16- 750ba0da967f. Acesso em: 3 set. 2020.

[Fig. 37] CREATIVE COMMONS**. Asian man playing game with VR glasses.** 2020. Disponível em: https://search.creativecommons.org/photos/31e865d0-77cc-42da-b175- 0337a62a4b45. Acesso em: 3 set. 2020.

![](_page_51_Picture_1.jpeg)

[Fig. 38] CREATIVE COMMONS. **Young female at startup using VR goggles**. 2020. Disponível em: https://search.creativecommons.org/photos/11d757b0-d25f-4b8b-a942- 923aaaf7aeba. Acesso em: 3 set. 2020.

[Fig. 39] CREATIVE COMMONS. **Woman with VR.** 2020. Disponível em: https://o.remove.bg/downloads/e2e45fba-2ab6-4865-bd81- 02ac45cdd70c/43359600761\_ca7cc7a22b-removebg-preview.png. Acesso em: 3 set. 2020.

[Fig. 40] CREATIVE COMMONS**. Biomes, South America.** 2020. Disponível em: https://search.creativecommons.org/photos/84b56fe2-7bcf-419a-ae0b-f7675927a955. Acesso em: 3 set. 2020.

[Fig. 41] CREATIVE COMMONS. **File:** Compound Microscope (cropped).JPG. 2020. Disponível em: https://search.creativecommons.org/photos/8a1e6b53-6cc6-441b-b60e-9951a3775fdc. Acesso em: 3 set. 2020.

[Fig. 42, 43, 44a, 44b] OLIVEIRA, Carlos Bruno Cabral de; VALLE, Mariana Guelero do. **Captura de tela do aplicativo InCell VR**. 2022. São Luís: MA, 2022.

[Fig. 45] CREATIVE COMMONS. **Berlin - Altes Museum.** 2020. Disponível em: https://search.creativecommons.org/photos/b742761e-57ff-48d1-904b-c2f2c2bc20e8. Acesso em: 3 set. 2020.

[Fig. 46, 47, 48, 49, 50, 51] GOOGLE. **Captura de tela**. 2020. Disponível em: https://artsandculture.google.com/. Acesso em: 17. set. 2020.

[Fig. 52] CREATIVE COMMONS. **20080714kbs\_ks0710-1.** 2020. Disponível em: https://search.creativecommons.org/photos/dd57a0b5-d588-40d0-95fa-10fb4ee890b6. Acesso em: 3 set. 2020.

![](_page_52_Picture_0.jpeg)

**ANEXO – Moldes para óculos VR de papelão[6]**

![](_page_52_Figure_4.jpeg)

![](_page_53_Figure_0.jpeg)

![](_page_53_Figure_2.jpeg)

![](_page_54_Picture_0.jpeg)

**e-ISSN: 2595-4881**

![](_page_54_Figure_3.jpeg)

![](_page_55_Picture_0.jpeg)

## **GLOSSÁRIO**

#### **Aplicativo**

Programa de dispositivos móveis, tais como celulares *smartphones* e *tablets*, capazes de executar tarefas específicas.

#### *App*

Do inglês *application*. Sinônimo de aplicativo. Ver Aplicativo.

#### *Cardboard*

Óculos RV de baixo custo feitos de papelão, fabricados pela empresa americana Google.

#### **Código QR**

Tipo de código de barras. Podem ser escaneados pelos aplicativos de câmera dos *smartphones*, especificando um comando para o celular realizar automaticamente após a leitura do código, como, por exemplo, abrir uma página da internet.

#### *Google*

Empresa estadunidense de sistemas de buscas, sistemas operacionais, aplicativos, entre outros produtos relacionados à internet.

#### **LCD**

Do *inglês liquid-crystal display* (monitor de cristal líquido). Tecnologia empregada em monitores de celulares, por exemplo, capaz de gerar imagens em alta resolução com baixo gasto energético e ocupando pouco espaço físico no aparelho.

![](_page_56_Picture_0.jpeg)

#### **Óculos RV**

Par de óculos utilizado para usar a Realidade Virtual. Ver *Google Cardboard*.

#### **OLED**

Do *organic light-emitting diode* (diodo orgânico emissor de luz). Tecnologia empregada em monitores de celulares, por exemplo, capaz de gerar imagens em alta resolução e alta fidelidade de cores, com baixo gasto energético e ocupando pouco espaço físico no aparelho.

#### **Realidade Virtual**

Tecnologia baseada em simulações de ambientes digitais, geralmente projetadas a partir da tela de um celular acoplado a óculos especiais, gerando um mundo digital interativo e imersivo que ocupa todo o campo de visão do usuário.

#### **RV**

Abreviação de Realidade Virtual. Ver Realidade Virtual.

#### *Smartphone*

Aparelho celular capaz de executar funções diversas por meio de aplicativos, que podem ser instalados pelo usuário.

#### **VR**

Sigla do inglês Virtual Reality (Realidade Virtual). Sinônimo de RV e Realidade Virtual. Ver RV. Ver Realidade Virtual.

#### *YouTube*

Aplicativo capaz de transmitir vídeos ao vivo ou armazenados digitalmente. O *YouTube*  também é capaz de transmitir vídeos específicos para a Realidade Virtual.

![](_page_57_Picture_0.jpeg)

## **SOBRE AS AUTORIAS**

![](_page_57_Picture_4.jpeg)

## **Carlos Bruno Cabral de Oliveira**

Professor bilíngue de Ciências e Biologia. Mestre em Educação - Gestão de Ensino da Educação Básica (PPGEEB/ UFMA). Licenciado e bacharel em Ciências Biológicas (UFMA). Membro do Grupo de Pesquisa em Ensino de Ciências e Biologia / GPECBio UFMA.

E-mail para contato: ol.carlosbruno@gmail.com Lattes:<http://lattes.cnpq.br/0812012687803352> ORCID: https://orcid.org/0000-0002-7411-9755

![](_page_57_Picture_8.jpeg)

### **Mariana Guelero do Valle**

Professora do Departamento de Biologia da Universidade Federal do Maranhão (UFMA). É licenciada em Ciências Biológicas pela Universidade de São Paulo (FFCLRP/USP), mestra e doutora em Educação pela Faculdade de Educação da USP (FE/USP). Atua também como professora no Programa de Pós-Graduação em Ensino de Ciências (PPECEM/UFMA) e no Programa de Pós-Graduação em Gestão de Ensino da Educação Básica (PPGEEB/UFMA). É coordenadora do Grupo de Pesquisa em Ensino de Ciências e Biologia / GPECBio UFMA.

E-mail para contato: mariana.valle@ufma.br Lattes:<http://lattes.cnpq.br/8516501386841758> ORCID: https://orcid.org/0000-0001-5203-370X

![](_page_58_Picture_0.jpeg)

## **AGRADECIMENTOS**

![](_page_58_Picture_4.jpeg)

**Email** gpecbio.ufma@gmail.com

> **Instagram** @gpecbio

![](_page_58_Picture_7.jpeg)

**Email** ppgeeb@ufma.br

**Instagram** @ppgeeb.ufma